*Gale In Context: For Educators* contains short, formative quizzes and assessment authoring tools to allow teachers to gauge student understanding. Through a simple workflow teachers can assign and receive results directly from students, and provide them with feedback without leaving the platform to ensure students are getting the most from the content.

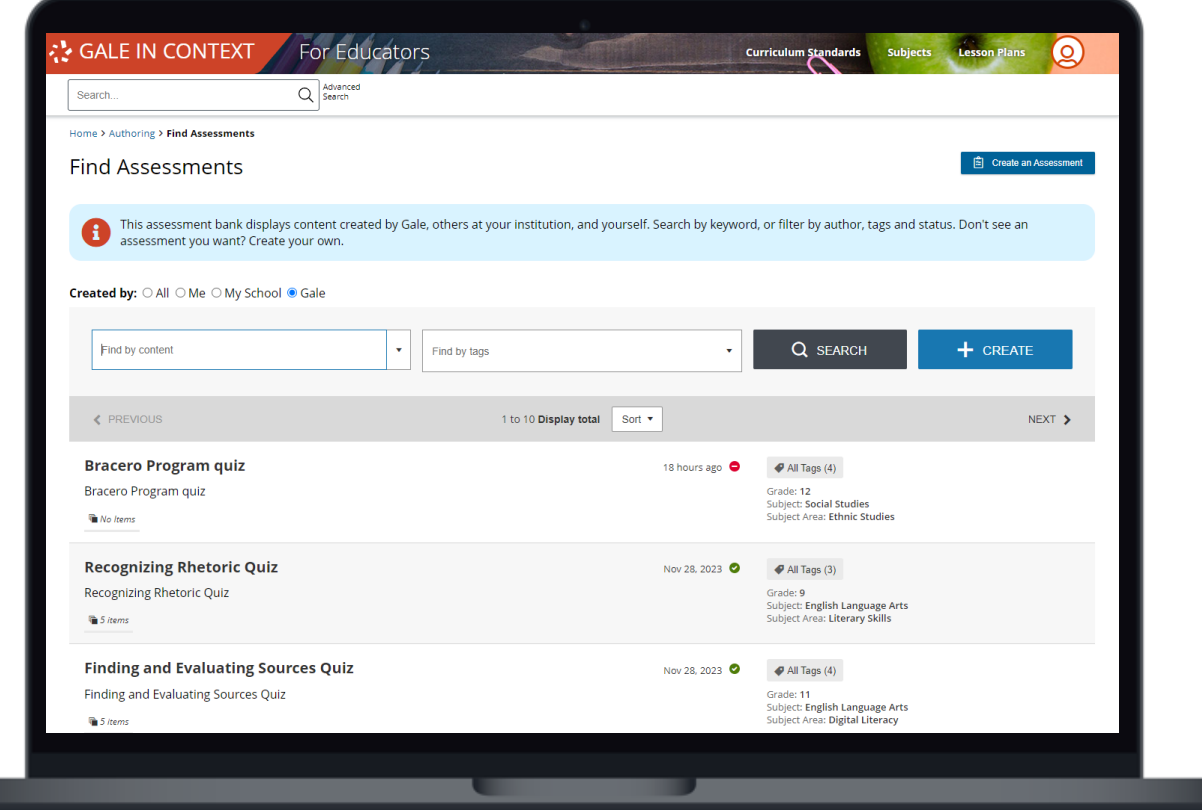

#### **Pre-Created Assessments**

Cross-curricular K12 assessments can be searched and browsed on the platform. In addition, each Lesson Plan has an attached assessment.

#### **Assign and Provide Feedback**

Attach assessments to content and assign to your students. Once students submit you can view automatically graded questions, grade others individually, and provide feedback.

#### **Assessment Authoring**

Create assessments with a variety of question types including multiple choice, video response, short answer, and essay to gauge student understanding.

#### **Share Assessments**

All assessments created by your learning community will be available to anyone, broadening content and supporting collaboration.

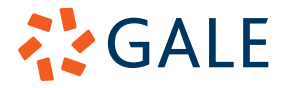

### **ACCESS ASSESSMENTS**

#### **Lesson Plans**

**Assessments** can be found attached to every **Lesson Plan**.

- Select **Lesson Plans** in the top right of the homepage to be launched into our entire collection of **Lesson Plans**.
- Once you select a **Lesson Plan**, navigate to the **My Tools** section to locate **Assessments**.
- Click the title of the **Assessment** to view the questions.

#### **Search and Browse**

Searching and browsing content allows you to find articles, news reports, and multimedia material with assessments attached.

- Search using **Basic** or **Advanced Search**, or browse through **Curriculum Standards** or **Subjects**.
- Entries on your results page with attached assessment will have an **Assessment(s) Available** flag.
- Select the entry to access the **Assessment** through the **My Tools** section.

#### **Assessment Authoring Section**

The **Assessment Authoring** feature provides a separate workflow designed to allow you to work with assessments without navigating through the main resource content.

- Select the person icon in the tool bar and navigate to **Assessment Authoring**.
- Choose **Find Assessments** to view all assessments including those created by Gale, your learning community, and you.
- Note: This is the section you will utilize to build your own assessment. That feature is discussed later in this document.

### **CREATE ASSESSMENTS**

Utilizing the **Assessments Authoring** section, you can create your own assessments with a variety of question types.

#### **Access the Assessment Authoring Section**

- Select the person icon in the banner and choose **Assessment Authoring**.
- Additionally, you can access through any documents or folders when you select **Add Assessment**.

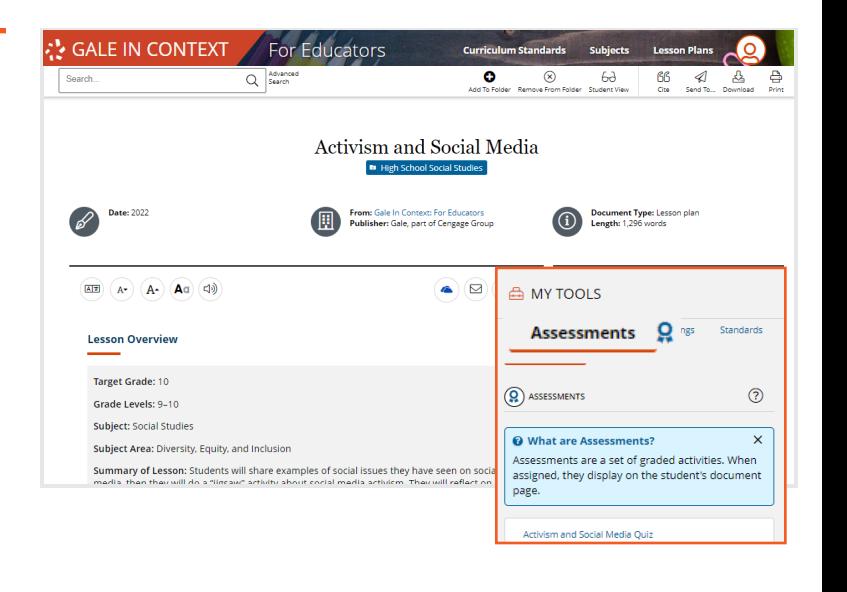

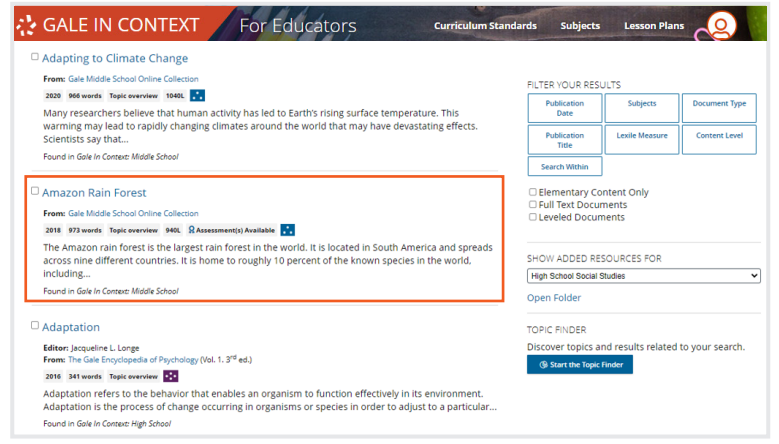

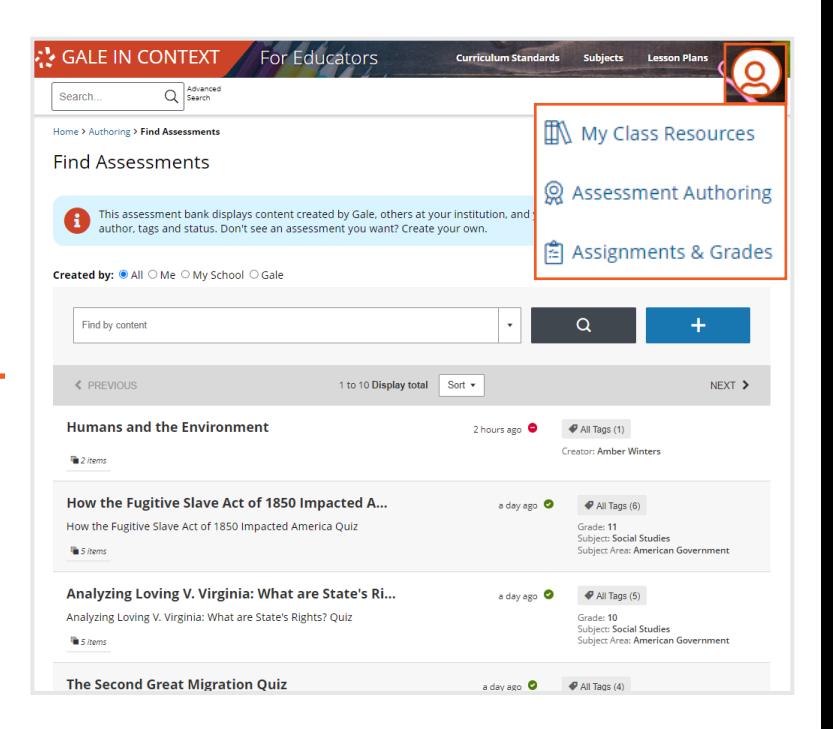

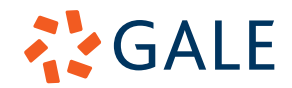

#### **Develop Your Assessment**

- Select **Create an Assessment** to get started.
- Before adding and creating questions, name your assessment in the **Title** section.
- If you want to add already created questions to your assessment, select **Find Items**.
	- » Navigate through pre-made questions utilizing the searching options, or by browsing.
	- » Select the eye icon to preview the question.
	- » Click the check boxes next to the questions you want to add and select **Add Items**.
- To create new questions, choose **Create Item**.
	- » Name your question in the **Title** section.
	- » Select the **Add New** box.
	- » Choose the type of question you would like to ask. The options on the left provide different formatting options.
	- » Once you select your question type, enter the required information and select **Save**.

#### **Publish Your Assessment**

- Assessments require publication to be utilized by students.
- As you create an assessment, it remains unpublished and available for you to edit in the **Assessments Authoring** section.
- When you are ready to publish an assessment, select it and choose **Publish Assessment**.
- Once you publish an assessment you are no longer able to edit it, and other individuals within your learning community can utilize it.

## **ADD ASSESSMENTS TO CONTENT**

#### **Add to a Document**

**Assessments** can be searched and added at the document level for more customized instruction.

- Choose the entry you are interested in.
- Add the entry to a **Folder**.
- Select **Add Assessment** in the **My Tools** section.
- **• Browse** or **Search** through available assessments to find the best fit for your lesson or **Create** your own.
- Select an assessment to preview the questions and choose **Add to Resource** to attach.
- As a reminder, an assessment must be published before it can be added to a document.

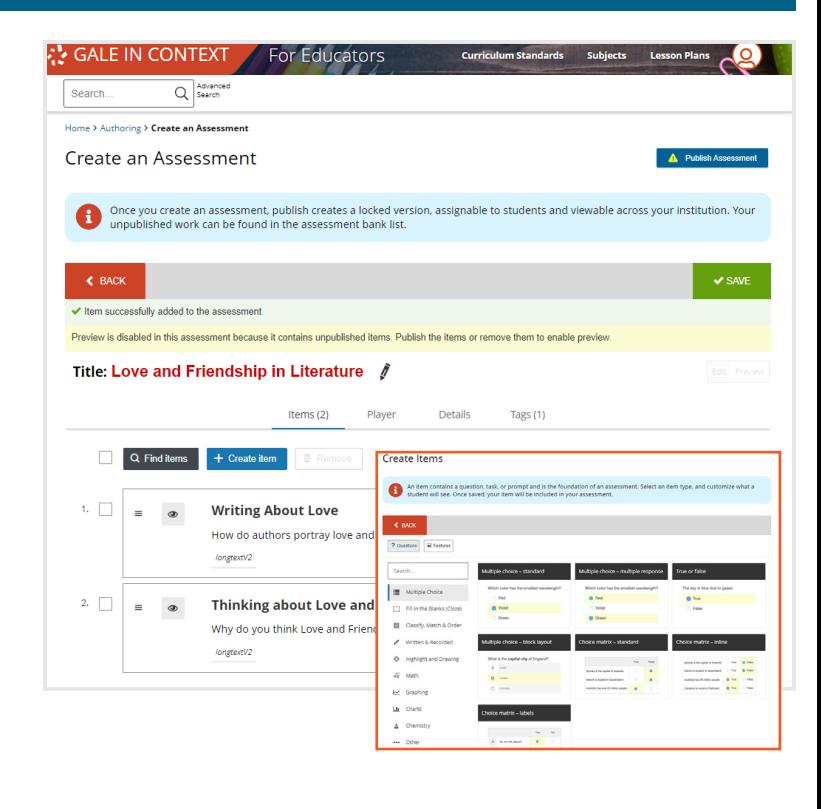

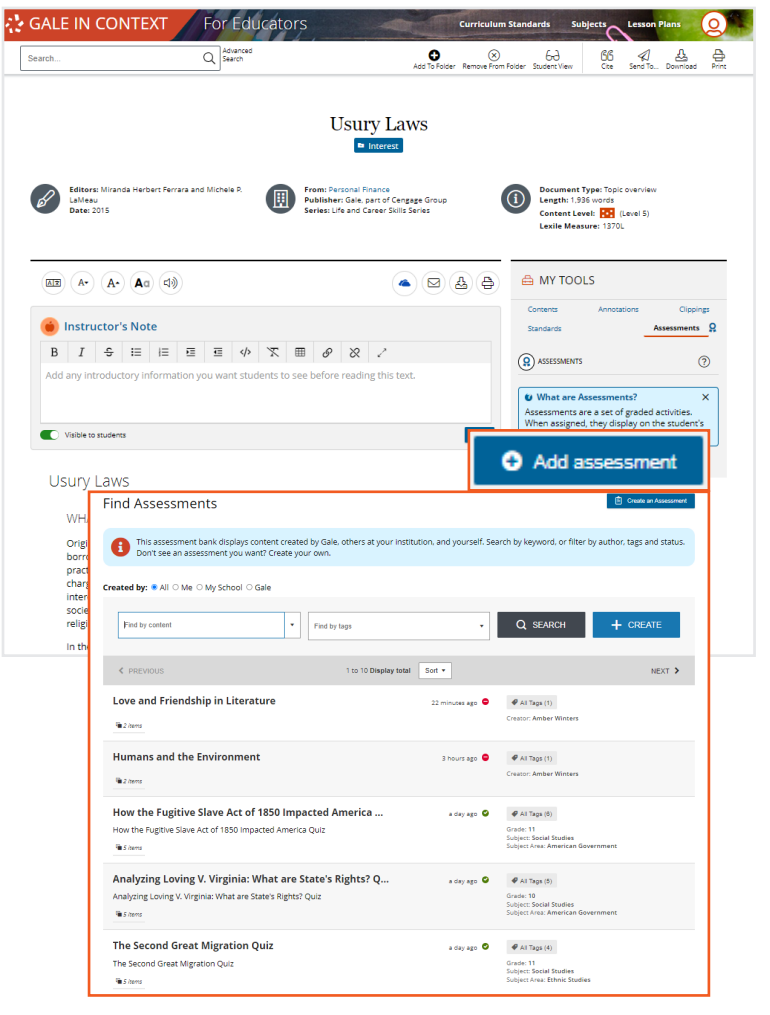

# **AYGALE**

### **Add to a Folder**

**Assessments** can also be added directly to folders to share with students.

- Navigate to your **Folder**.
- Select **Add** and choose **Assessment** from the drop down.
- **• Browse** or **Search** through available assessments to find the best fit for your lesson.
- Select an assessment to preview the questions and choose **Add to Resource** to attach.

### **ASSIGN ASSESSMENTS**

Once you have attached your assessment to either a document or folder, you can send it directly to your students.

- If your assessment is attached to a **single document** you would like to share, utilize this workflow.
	- » Navigate to the document that has your attached assessment.
	- » Select **Send To** in the tool bar at the top of the page.
	- » Choose **Get Shareable Student Link**.
	- » Decide how you want to grant access, you can make individual links based on class periods, groups of students, or any other parameter.
	- » Copy the link and send to your students.
	- » Utilizing this method, students will see your assessment under the title of the article. They will be able to see from there if they have finished it or not.
- If your assessment is attached to a **folder** you would like to share, utilize this workflow.
	- » Navigate to the folder that has your attached assessment.
	- » Select **Send To** in the tool bar at the top of the page.
	- » Choose **Get Shareable Student Link**.
	- » Decide how you want to grant access, you can make individual links based on class periods, groups of students, or any other parameter.
	- » Copy the link and send to your students.

**AYGALE** 

» Utilizing this method will send students a full folder with the assessments listed as links. Students will also be able to see if they have completed the assessments or not.

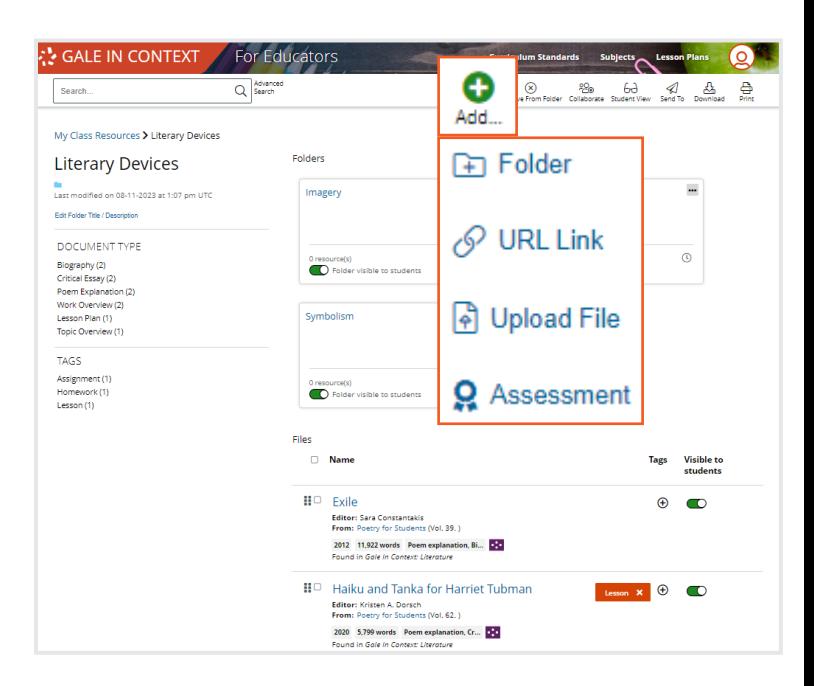

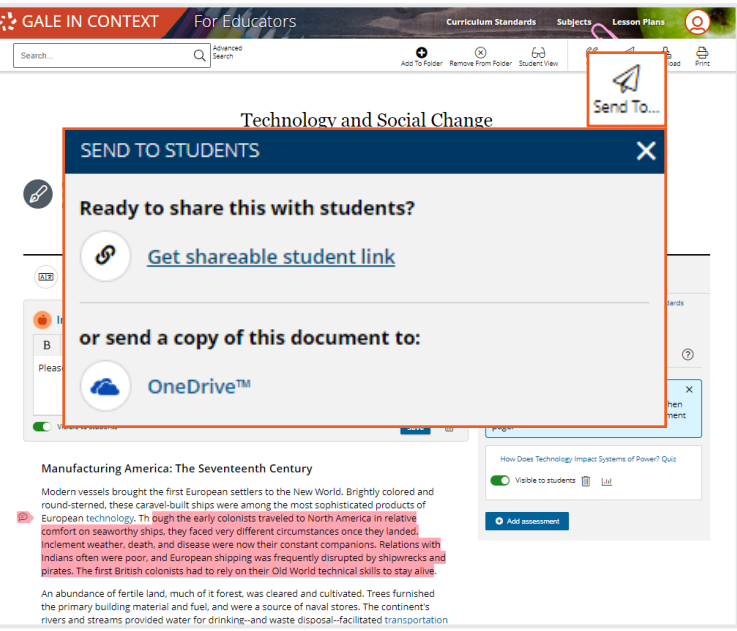

#### **GET SHAREABLE STUDENT LINK(S)**

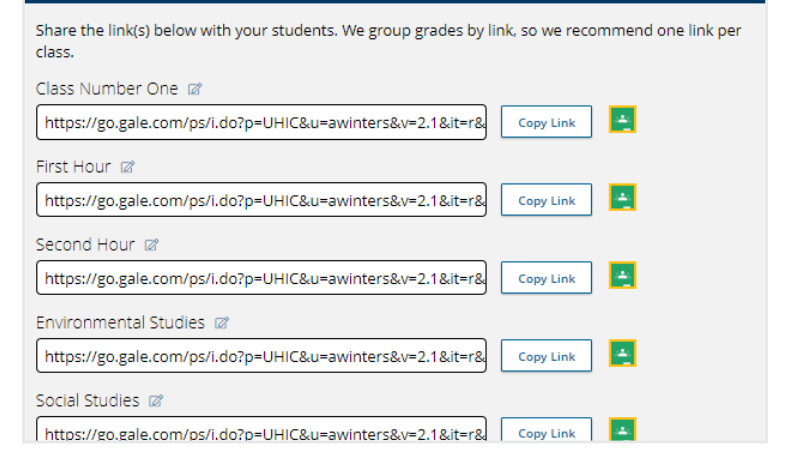

### **VIEW RESULTS AND PROVIDE FEEDBACK**

#### **Access Results**

Student results will appear within your **My Class Resources** listed by student name and organized based on your created classes.

- Navigate to **My Class Resources**.
- Select **Assignments**.
- Choose the **Assessment** you would like to view. You can sort by most recent or alphabetically.

#### **Explore Results**

Once you select the **Assessment** you want to view, you will have two **Report Types**.

- **• Student Scores by Item** provides a quick look at each student's percent correct, and which questions they answered correctly or incorrectly.
- **• Class Responses at a Glance** shows the answers each student selected for each question. From this report you can also read responses to short and long answer questions.
- To explore these results select the **CSV** button listed at the top of the grade chart to create a spreadsheet.

#### **Provide Feedback**

If your assessment includes questions that are not automatically graded, like short answer or essay, you will enter your feedback in this section.

- While in the assessment results, select a student to view their response.
- Use the text box to enter your feedback, and enter a score below.
- Once you are done providing feedback, select **Save** at the bottom of the page.

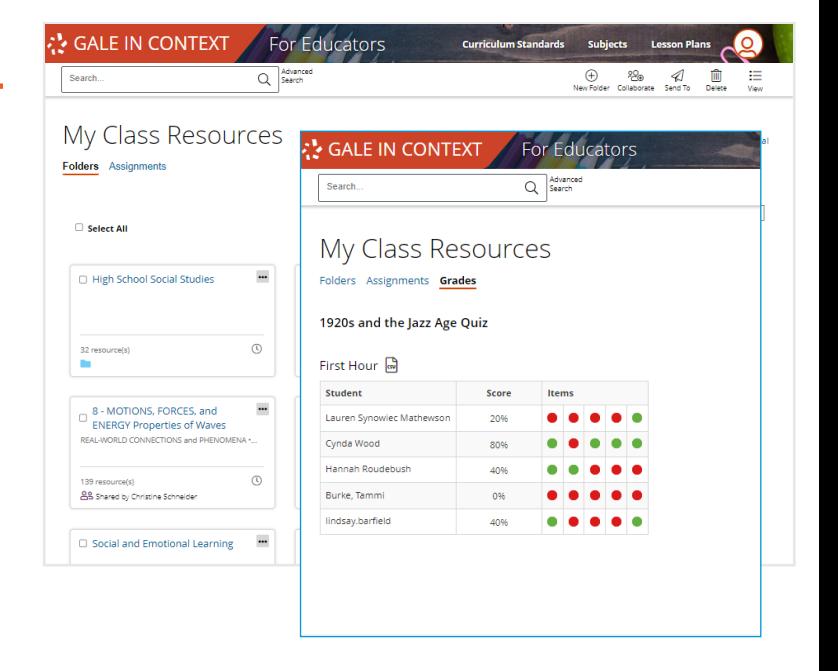

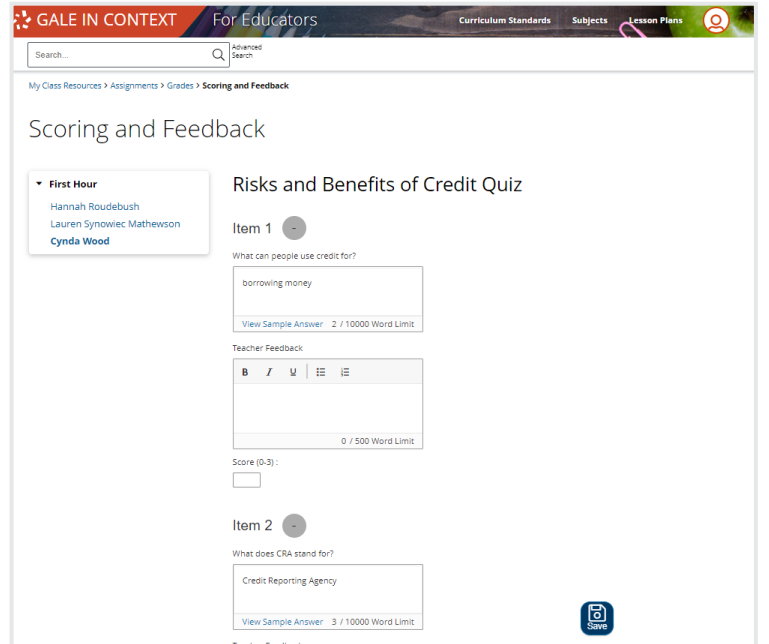

#### **NEED ADDITIONAL SUPPORT?**

Check out tutorials, webinars, tip sheets, professional development materials, and student activities on our support site: https://support.gale.com/training/products/icfe.

Reach out to your Customer Success Manager to discuss best practices for your learning community. Email them directly or send a message to gale.customersuccess@cengage.com.

**AYGALE**